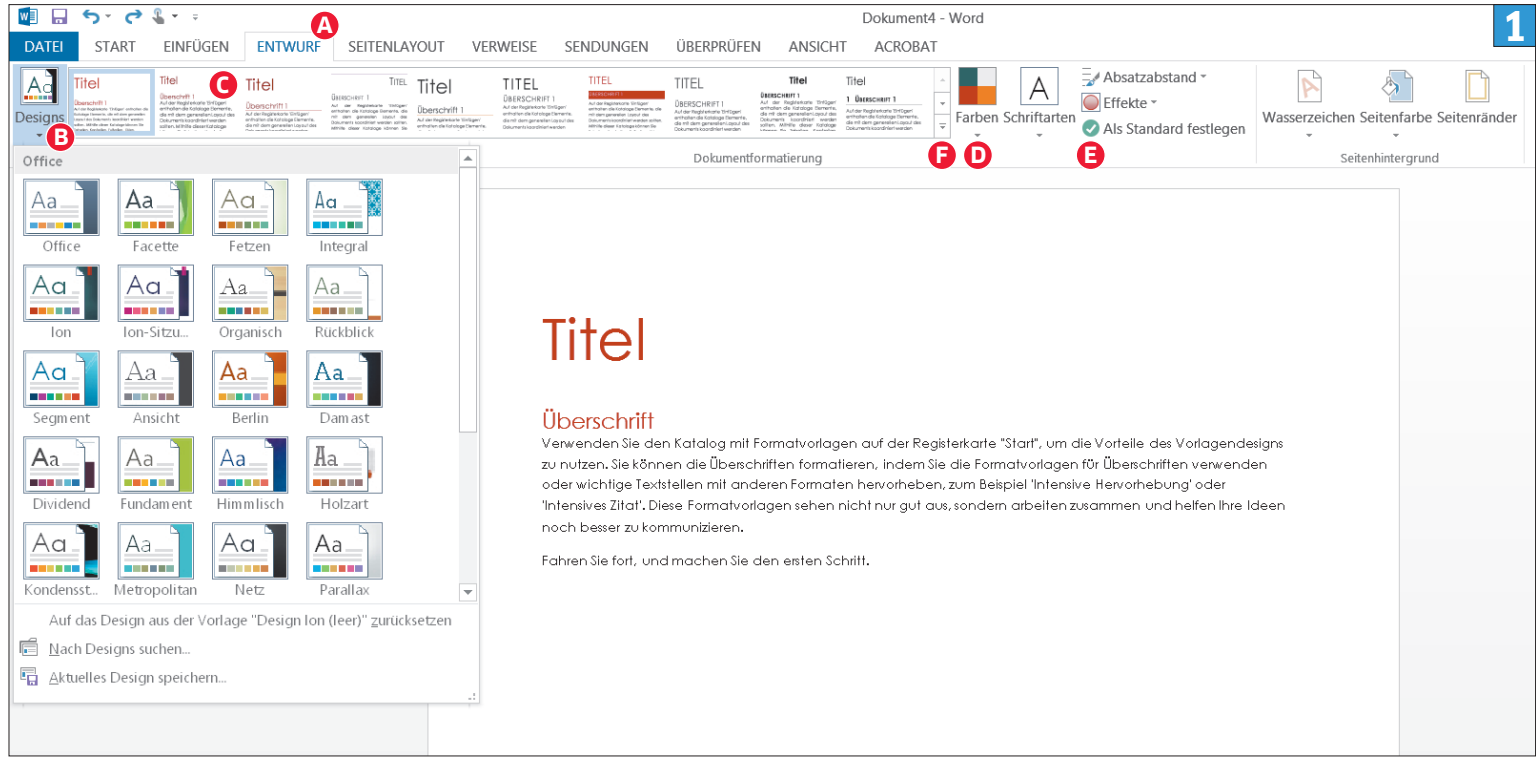

**Verpassen Sie Ihren Dokumenten mit Formatvorlagen und Designs das perfekte Aussehen**

# Styling per Klick

Mit schön gestalteten Texten machen Sie bei Lesern Eindruck. Dabei sind die Designs sowie Dokument- und Formatvorlagen von Word eine praktische Hilfe. **Mit nur einem Klick geben diese Texten, Tabellen und Diagrammen das gewünschte Aussehen.**

## **VON BEAT RÜDT**

Funktionen sind eine der nützlichsten<br>Funktionen von Microsofts Word. Diese<br>geben Titeln, Überschriften, Bildlegenden<br>und Absätzen ein einheitliches Format.<br>Müssen alle Überschriften in einem Dokument ormatvorlagen sind eine der nützlichsten Funktionen von Microsofts Word. Diese geben Titeln, Überschriften, Bildlegenden und Absätzen ein einheitliches Format. geändert werden, erledigen Sie das dank Formatvorlagen in Sekundenschnelle. Formatvorlagen helfen ausserdem, automatisch ein Inhaltsverzeichnis zu erstellen (siehe Box, S. 37).

Ähnlich praktisch sind die Designs, **Bild 1**. Diese verpassen einem Dokument einen einheitlichen Look bezüglich Farbgebung und Schriftarten.

Der Dritte im Bunde sind Dokumentvorlagen. Diese gehen noch einen Schritt weiter: Sie beinhalten nicht nur die festgelegten Formatvorlagen, sondern auch das gewählte Design. Zudem können Sie Elemente wie Grafiken (beispielsweise ein Logo) oder Texte (zum Beispiel eine Briefanrede)

enthalten. Sie werden beim Öffnen der Vorlage immer mitgeladen. Im Zusammenspiel sind diese drei Funktionen ein mächtiges Instrument, das Sie unbedingt nutzen sollten.

**Hinweis:** Alle Beispiele zeigen wir anhand von Microsoft Word 2013. Viele der vorgestellten Funktionen finden Sie aber schon ab Word 2007. Bei Letzterem versteckt sich das DATEI-Menü hinter dem OFFICE-Knopf oben links.

| $75 - 01 - 01$<br>W<br><b>EINFÜGEN</b><br><b>DATEI</b><br><b>START</b>        | SEITENLAYOUT<br><b>ENTWURF</b>                                                                                                    | <b>VERWEISE</b> | SENDUNGEN | ÜBERPRÜFEN                                                                                                    | <b>ANSICHT</b>                                                                                       | Haupttext - Word<br><b>ACROBAT</b>                                                     |          |                                             |                               |                   |
|-------------------------------------------------------------------------------|----------------------------------------------------------------------------------------------------|-----------------|-----------|----------------------------------------------------------------------------------------------------|----------------------------------------------------------------------------------------------------|----------------------------------------------------------------------------------------|----------|---------------------------------------------|-------------------------------|-------------------|
| Ausschneiden<br>$\Box$<br><b>La</b> Kopieren<br>Einfügen<br>Format übertragen | Calibri (Textk ~ 10,5<br>F $K$ $\underline{U}$ $\rightarrow$ abe $X_2$ $X^2$ $\underline{A}$ $\rightarrow$ $\underline{M}$ $\rightarrow$ $\underline{A}$ $\rightarrow$ $\underline{I}$ $\equiv$ $\underline{I}$ $\equiv$ $\underline{I}$ $\underline{I}$ $\underline{I}$ $\underline{I}$ $\underline{I}$ $\underline{I}$ $\rightarrow$ $\underline{I}$ $\underline{I}$ $\underline{I}$ $\underline{I}$ $\underline{I}$ $\underline{I}$ $\u$ |                 |           | $\mathbf{A} \mathbf{A} \mathbf{$ |                                                                                                    | AaBbccDd AaBbccDd AaBbC AaBbCc AA AaBbC<br>1 Standard 1 Kein Lee Überschrif Überschrif |          |                                             |                               | Titel B Untertite |
| Zwischenablage<br>$\nabla$                                                    | Schriftart                                                                                                    | Б.              | Absatz    |                                                                                                    | Zitat                                                                                                | AaBbCcD <sub>b</sub> AABBCC                                                            | AABBCCDD | AABBCCDD<br>Intensives  Schwache Intensiver | AABBCCDD AaBbCcD<br>Buchtitel | <b>1</b> Listenal |
|                                                                               |                                                                                                    |                 |           |                                                                                                    | <b>14</b> Form atvortage erstellen<br><b>P</b> Form atierung löschen<br>4 Form atvorlagen übernehmen |                                                                                        |          |                                             |                               |                   |

**Die Formatvorlagen A sind prominent im Menüband untergebracht**

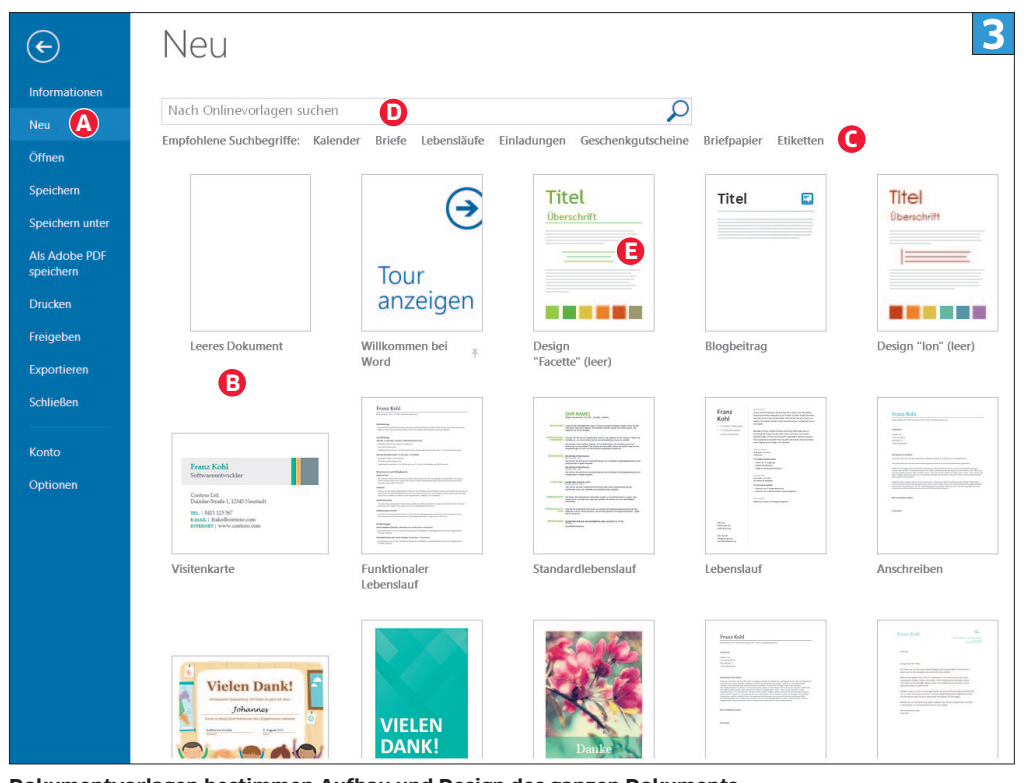

**Dokumentvorlagen bestimmen Aufbau und Design des ganzen Dokuments**

### **Formatvorlagen nutzen**

Wenn Sie Word aufstarten und ein leeres Dokument öffnen, arbeiten Sie automatisch mit den Standard-Formatvorlagen. Sie finden diese oben prominent im Menüband, **Bild 2 A**. In jeder Vorlage sind Schriftart, Grösse, Farbe, Zeilenabstand, Einzug und viele weitere Merkmale definiert, die auf ein markiertes Wort, einen Textabschnitt oder einen markierten Bereich angewendet werden.

Wenn Sie zum Beispiel den Titel gesetzt haben, klicken Sie an eine beliebige Stellte des Texts und wählen in den Formatvorlagen Titel **B**. Der Titel wird nun sofort gemäss den hinterlegten Eigenschaften formatiert. Möchten Sie nur ein einzelnes Wort und nicht einen ganzen Abschnitt formatieren, markieren Sie das Wort (linke Maustaste drücken und von links nach rechts über das Wort fahren). Wählen Sie danach die gewünschte Formatvorlage. Sollen mehrere Abschnitte formatiert werden, markieren Sie alle mit der Maus und greifen zur Vorlage Ihrer Wahl.

Vereine und Firmen nutzen oft bestimmte Schriftarten und Farben. In diesem Fall sind die Standard-Formatvorlagen natürlich nicht das Richtige. Aber das ist kein Problem: Sie lassen sich sehr einfach anpassen. Mehr dazu im Abschnitt «Formatvorlagen ändern» am Ende der Seite. **Tipp:** Gewöhnen Sie sich unbedingt an, allen Textelementen eine Formatvorlage zuzuweisen. Das nimmt Ihnen später beim Ändern von Textformatierungen, Erstellen von Inhaltsverzeichnissen etc. eine Menge Arbeit ab. Sie können zum Beispiel einfach die Formatvorlage TITEL mit einer anderen Schriftart versehen, schon erhalten alle Titel im Dokument die neue Schriftart.

## **Dokumentvorlagen & Designs**

Ausser den Formatvorlagen bietet Word zusätzlich Dokumentvorlagen für viele Dokumenttypen wie Geschäftsberichte, Briefe, Flyer etc. Wählen Sie dazu den Reiter DATEI und klicken Sie auf Neu, **Bild 3 A**. Word schlägt Ihnen eine ganze Reihe Vorlagen vor **B**. Diese sind jeweils mit zum Anlass passenden Schrift- und Farbvorlagen hinterlegt, was in Office «Design» genannt wird. Per Doppelklick öffnen Sie eine Vorlage.

Falls Sie in der Vorlagenübersicht nichts Passendes finden, klicken Sie auf einen der vorgeschlagenen Suchbegriffe **C** oder geben selbst ein Suchwort ein **D** (z.B. *Buch* oder *Rechnung*). Nun sucht Word nach entsprechenden Vorlagen. Damit Sie diese auf den PC herunterladen können, muss er mit dem Internet verbunden sein.

Hier erkennen Sie auch schon das ganze Potenzial der Vorlagen: Erstellen Sie eine eigene Dokumentvorlage mit den gewünschten Formatvorlagen und Designs, haben Sie ein Dokument schon fast pfannenfertig. Sie müssen nach dem Öffnen der Dokumentvorlage nur noch den Text ändern. Wie Sie Dokumentvorlagen ändern, lesen Sie gleich nachfolgend.

# **Dokumentvorlagen anpassen**

Bestehende Dokumentvorlagen können Sie sehr einfach an die eigenen Bedürfnisse anpassen. Öffnen Sie zu Übungszwecken die Vorlage Design "Ion" (leer) **E** und klicken Sie anschliessend auf

den Reiter ENTWURF, **Bild 1 A**. In Office 2007 verbirgt sich die Option im Reiter SEITENLAYOUT.

Wählen Sie oben links Designs, **Bild 1 B**. Jetzt haben Sie zahlreiche Vorschläge zur Hand, die Schriftart und Farbpalette der Dokumentvorlage auf einen Streich ändern. Fahren Sie mit der Maus über die Vorschläge, wird der Look des Dokuments augenblicklich verändert, sodass Sie die Auswirkungen sehen. Klicken Sie auf das gewünschte Design, falls Ihnen das Resultat gefällt.

Weniger gravierend sind die Veränderungen, wenn Sie nur die Formatvorlagen ändern, das heisst Schriftart, Grösse und allenfalls Farbe der Texte. Sie finden diese Vorschläge rechts neben den Designvorschlägen, **Bild 1 C**. Auch hier sehen Sie die Änderungen sofort, sobald Sie mit der Maus über die einzelnen Vorschläge fahren.

Oder möchten Sie nur das Farbschema anpassen? Klicken Sie auf Farben, **Bild 1 D**, um eine Auswahl an Farbpaletten zu sehen. Mit Klick auf Farben anpassen haben Sie noch mehr Möglichkeiten. Gleich daneben stehen noch andere Menüpunkte zur Auswahl, mit denen Sie nur Schriftart, Seitenfarbe, Seitenränder und Absatzabstand der Dokumentvorlage ändern können.

Sobald das Design Ihren Wünschen entspricht, greifen Sie zu ALS STANDARD FESTLEGEN, **Bild 1 E**. So werden alle Designänderungen in der Vorlage – in unserem Beispiel Design "Ion" (leer) – gespeichert. Wenn Sie die Vorlage erneut öffnen, entspricht diese genau Ihren Anpassungen (lesen Sie dazu auch «Dokumentvorlage speichern», S. 37). Möchten Sie nur das geänderte Design sichern, gehen Sie zu Designs und danach zu Aktuelles Design speichern. Geben Sie dem Design einen Namen und speichern Sie es. Fortan kann es unter den Designs ausgewählt werden.

Eventuell fehlen in Ihrer Dokumentvorlage noch Formatvorlagen wie eine bestimmte Kapitelüberschrift oder Textauszeichnungen wie rot und fett. In diesem Fall passen Sie einzelne Formatvorlagen nach Wunsch an oder erstellen neue. Alles dazu im folgenden Abschnitt.

## **Formatvorlagen ändern**

Die bisher gezeigten Funktionen nehmen sehr viele Einstellungen automatisch vor und lassen wenig Spielraum für individuelle Anpassungen. Word bietet aber auch die Möglichkeit, die einzelnen Formatvorlagen wie TITEL, ÜBERSCHRIFT oder Standard beliebig anzupassen. Das tun Sie direkt im Reiter Start bei den Formatvorlagen. Klicken Sie mit der rechten Maustaste auf die zu ändernde Formatvorlage und wählen Sie im Kontextmenü ÄNDERN, **Bild 4 A**. د

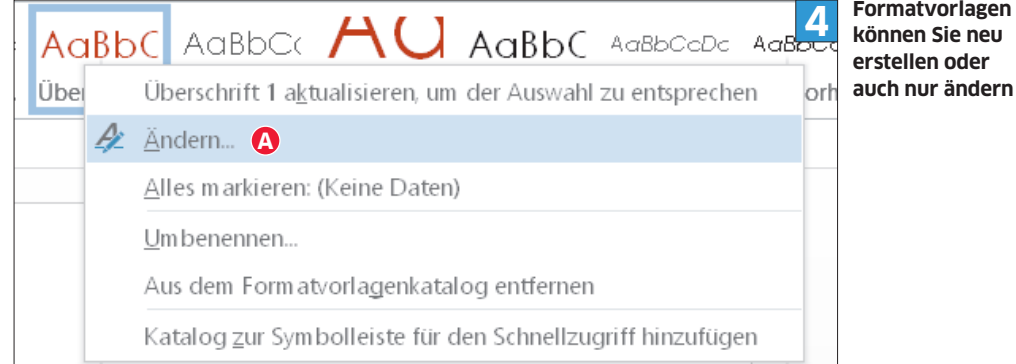

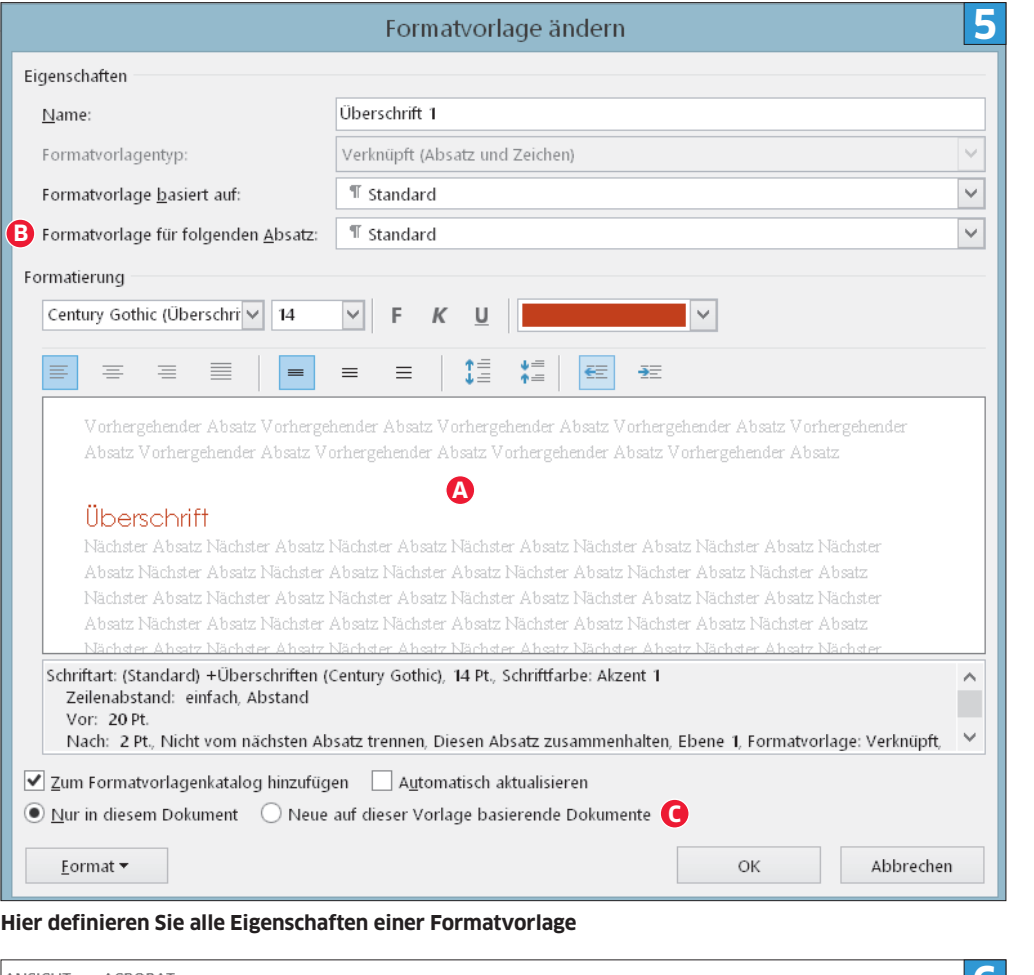

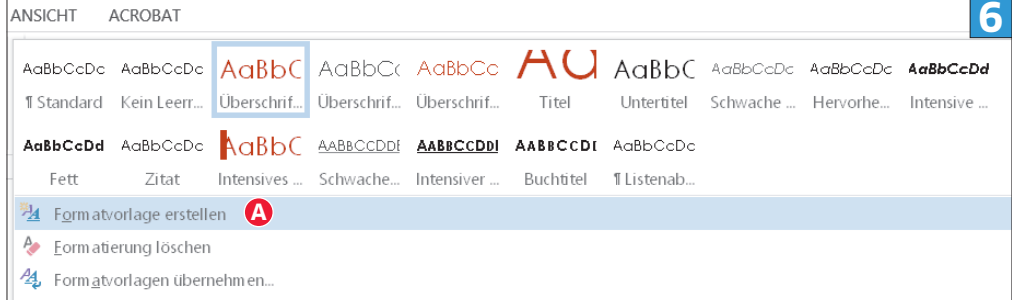

#### **In Word können Sie beliebige Formatvorlagen erstellen**

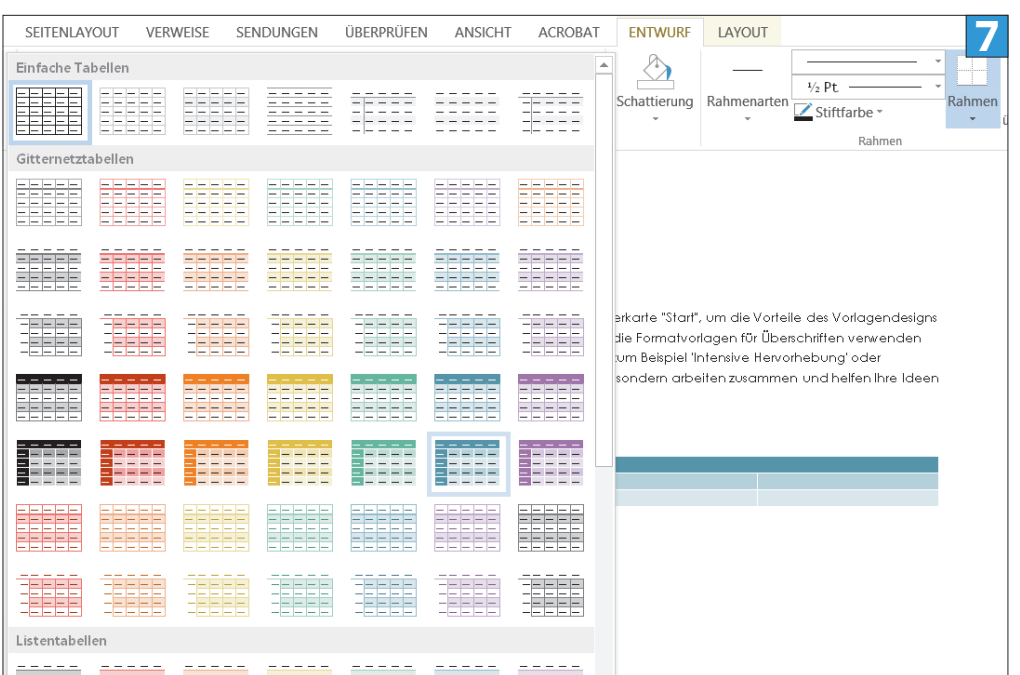

**Für Tabellen und Diagramme stehen ebenfalls Formatvorlagen und Designs zur Auswahl**

Jetzt erscheint das Fenster «Formatvorlagen ändern», **Bild 5**. Hier können Sie mit wenigen Klicks Schriftart, Schriftgrösse, Auszeichnung (fett, unterstrichen etc.) und Farbe bestimmen. Eine Zeile weiter unten finden Sie die Einstellungen für die Textausrichtung (links, rechts, Blocksatz), den Zeilenabstand, den Abstand zwischen den Abschnitten und den Einzug. Die Änderungen werden jeweils in der Vorschau angezeigt **A**.

Eine besonders praktische Einstellung finden Sie bei der Option «Formatvorlage für folgenden Absatz» **B**: Diese bestimmt, in welcher Formatierung nach einer Zeilenschaltung weitergeschrieben wird. Wenn in Ihren Dokumenten zum Beispiel nach jeder ÜBERSCHRIFT 1 ein UNTERTITEL folgt, können Sie das hier einstellen.

Per OK speichern Sie die angepasste Formatvorlage ab. Beachten Sie dabei auch die Punkte «Nur in diesem Dokument» und «Neue auf dieser Vorlage basierende Dokumente» **C**. Wählen Sie Letzteren, falls die geänderte Überschrift in jedem Dokument gelten soll, das auf der Dokumentvorlage basiert, die Sie gerade bearbeiten.

# **Formatvorlage erstellen**

Ähnlich einfach ist es, eine Formatvorlage zu erstellen. Als Beispiel legen wir eine Vorlage an, die wir *Warnung* nennen. Sie bewirkt, dass Text rot eingefärbt und fett geschrieben wird. Dazu markieren Sie als Erstes das gewünschte Wort (oder einen Textabschnitt) und nehmen die Formatierung in der Symbolleiste vor (fett und Farbe Rot). Per Klick auf den Pfeil rechts unten neben den Formatvorlagen, **Bild 1 F**, öffnet sich ein Zusatzmenü, **Bild 6**. Hier greifen Sie zu Formatvorlage erstellen **A**. Jetzt öffnet sich das Fenster «Neue Formatvorlage erstellen». Unter «Name» kann der Titel (in diesem Fall *Warnung*) eingegeben werden. Ein Klick auf OK speichert die Formatvorlage. Diese steht ab sofort neben den bisherigen Einträgen zur Auswahl.

**Tipp:** Im Zusatzmenü in **Bild 6** haben Sie auch die Möglichkeit, die Formatierung von Abschnitten, Wörtern, Titel etc. zu löschen. Markieren Sie dazu im Text den gewünschten Bereich und wählen Sie Formatierung löschen. Wenn ein Dokument zu viele verschiedene Formatierungen (wie zum Beispiel Formatvorlagen, Auszeichnungen oder Einzüge) enthält und Sie alles auf einmal entfernen möchten, markieren Sie das gesamte Dokument mit *Ctrl+A* und greifen wiederum zu Formatierungen löschen.

# **Tabellen und Diagramme**

Wie stark die Formatvorlagen und Designs in das Gesamterscheinungsbild von Dokumenten eingreifen, zeigt sich bei der Verwendung von Tabellen und Diagrammen. Fügen Sie dazu zuerst eine Tabelle in ein Dokument ein: Klicken Sie auf den Reiter Einfügen und anschliessend auf Tabelle. Ziehen Sie bei gedrückter rechter Maustaste den Zeiger über die Tabellenfelder, um eine Tabelle zu zeichnen. Wählen Sie anschliessend unter «Tabellenvorlagen» ein passendes Design, **Bild 7**. Auf ähnliche Art können Sie auch ein Diagramm via Einfügen/Diagramm anlegen – gefolgt von der Auswahl eines beliebigen Diagrammdesigns.

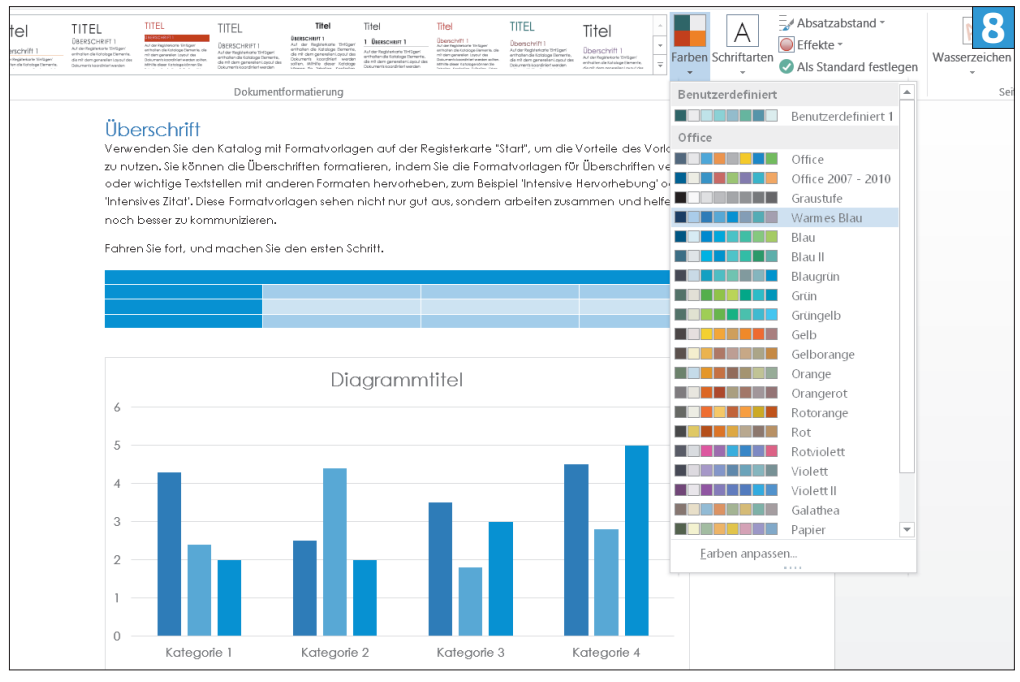

**Das Farbschema des gesamten Dokuments passen Sie per Klick an**

Das Resultat sind Diagramme oder Tabellen, die zum Textstil passen. Möchten Sie die Farbpalette ändern, gehen Sie zum Reiter ENTWURF und greifen zu Farben, **Bild 8**. Nun ändert sich nicht nur die Farbe der Textüberschriften, sondern auch die der Tabellen und Diagramme.

# **Dokumentvorlage speichern**

Wenn Formatvorlagen und Design nach Ihrem Gusto angepasst sind, sollten Sie Ihr Werk als Dokumentvorlage speichern. Gehen Sie zu Datei/ SPEICHERN unter und wählen Sie als «Dateityp»

# **Tipp**

# **Blitzschnell zum Inhaltsverzeichnis**

Wer konsequent mit Formatvorlagen arbeitet, kann blitzschnell ein Inhaltsverzeichnis erstellen. Dieses basiert jeweils auf den Formatvorlagen ÜBERSCHRIFT. Gehen Sie zum Reiter Verweise. Wählen Sie Inhaltsverzeichnis gefolgt von einer der zwei automatischen Tabellen. Nach dem Klick auf die gewünschte Tabelle wird das Inhaltsverzeichnis automatisch in Ihr Dokument eingefügt.

die Option WORD-VORLAGE (\*.DOTX). Ab sofort erscheint Ihre Dokumentvorlage unter DATEI/ Neu. Öffnen Sie diese, um ein Dokument basierend auf Ihren Vorgaben zu erstellen.

Wollen Sie dagegen die Standard-Dokumentvorlage anpassen (also das leere Dokument, das beim Öffnen von Word erscheint), gehen Sie zum Reiter ENTWURF und wählen nach dem Definieren des Designs Als Standard festlegen. Künftig gilt das Design für alle leeren Word-Dateien. Sollen auch die geänderten Formatvorlagen für alle leeren Dokumente übernommen werden, aktivieren Sie beim Anpassen der Formatvorlagen jeweils «Neue auf dieser Vorlage basierende Dokumente» (siehe «Formatvorlagen ändern», S. 35).